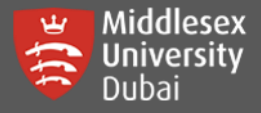

In this guide, you will be able to reset your password using two methods:

- By clicking Forgotten your password link which will only work when you have successfully setup at least two authentication methods.
- $\overline{\mathbf{y}}$  By contacting UniHelp desk representative either through online chat or call.

### Reset your own Password (with active 2-Factor Authentication Methods)

Students can reset their own password if they have setup 2 authentication methods. This is through using the Microsoft authenticator APP and another method (either Mobile Phone verification, Personal Email or others).

**[Step 1]** Open a browser and go to this site: **<https://unihub.mdx.ac.uk/>** Click **myUnihub**.

Enter your full student email address (@live.mdx.ac.uk)

and click Next.

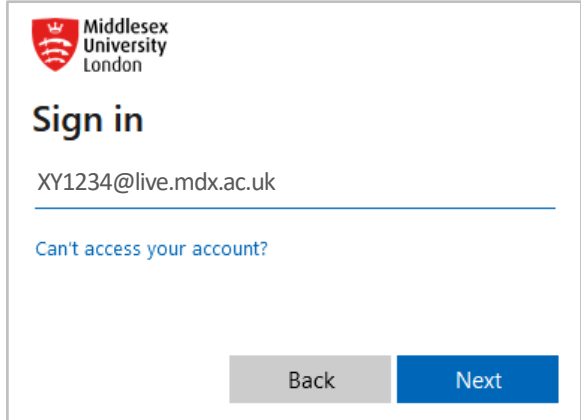

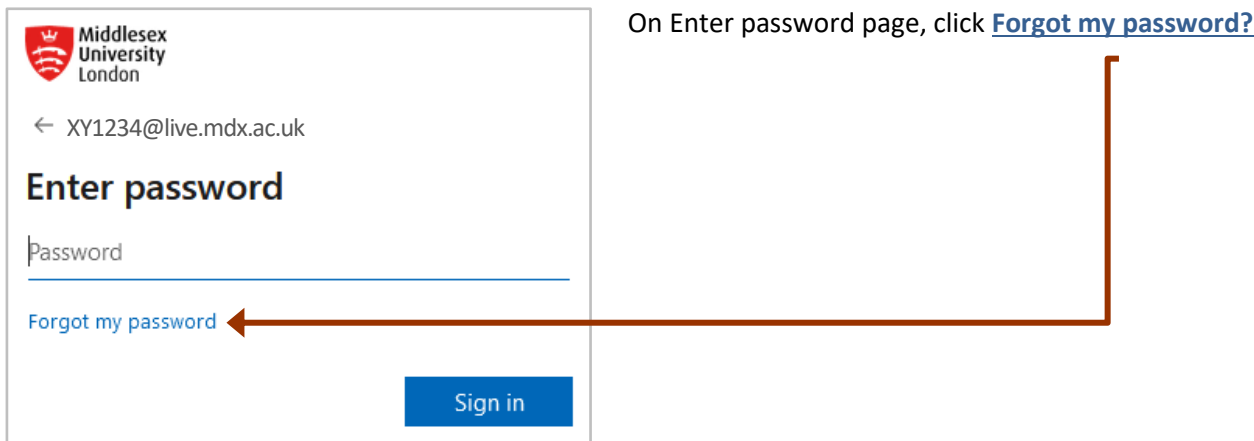

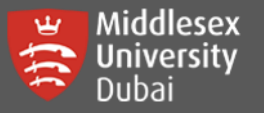

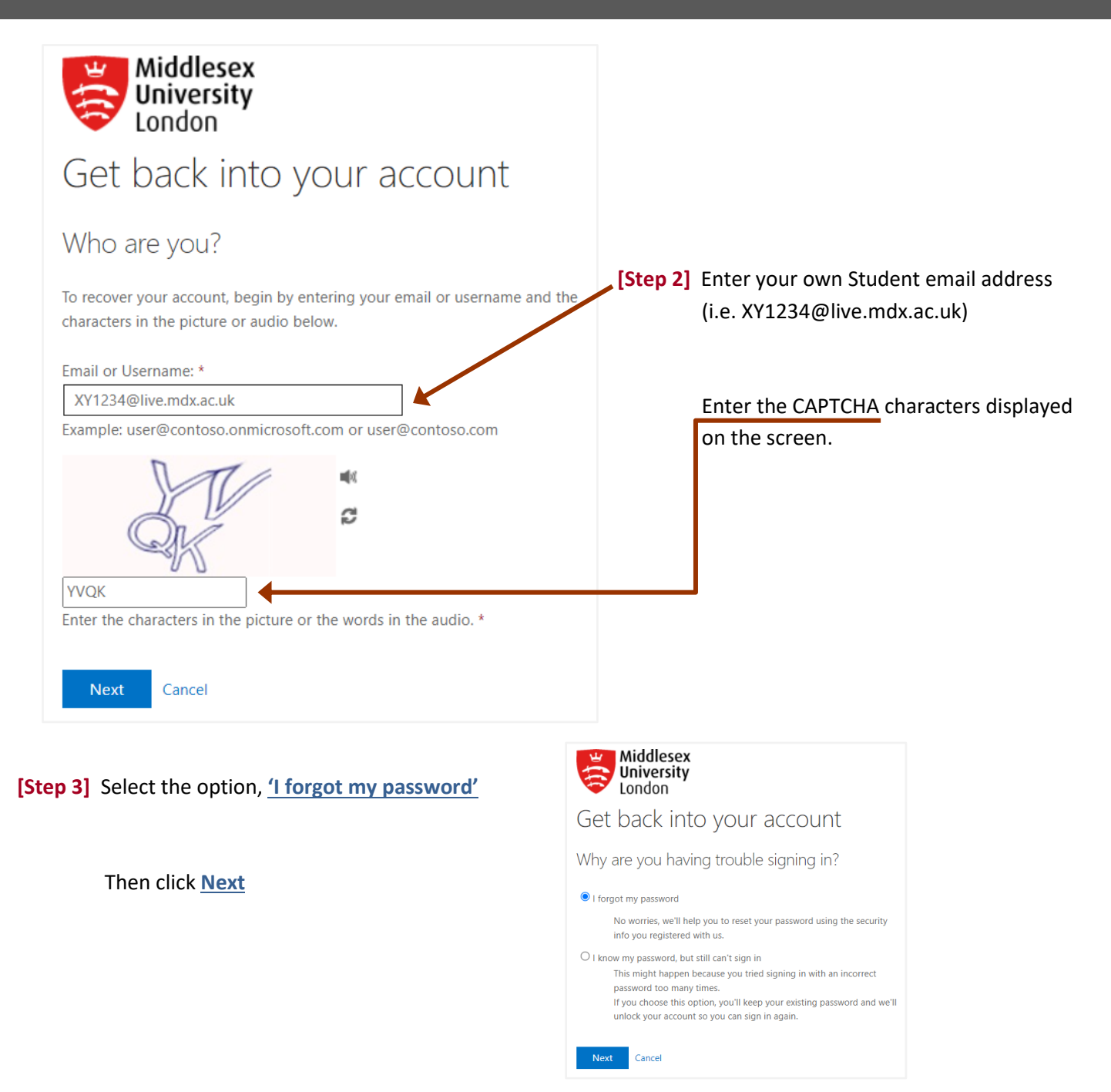

**[Step 4]** You will go through a series of verification depending on the authentication options you have chosen.

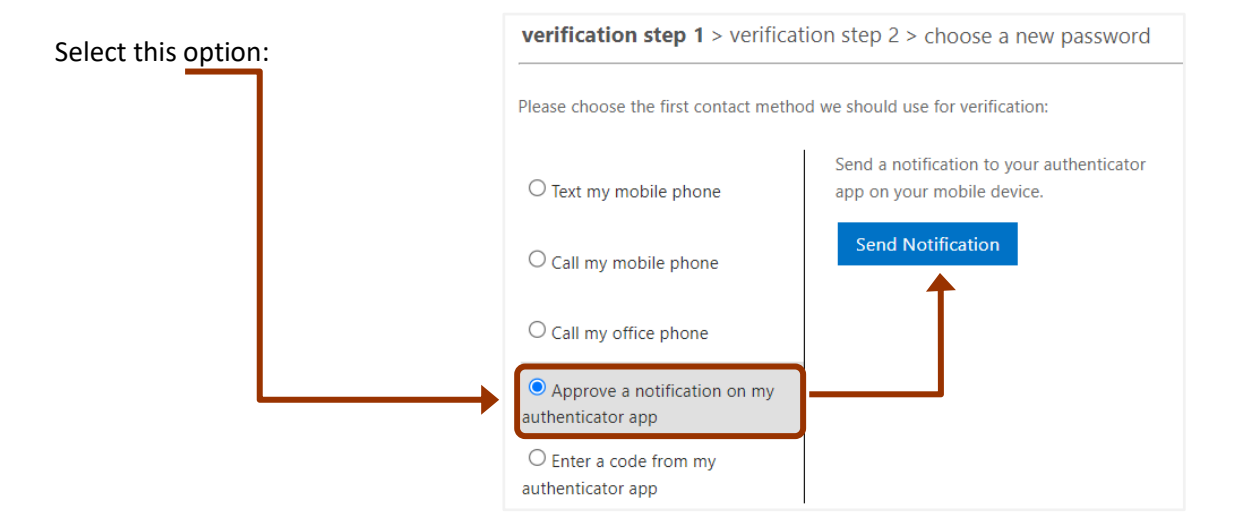

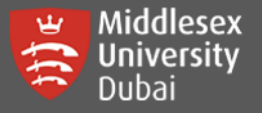

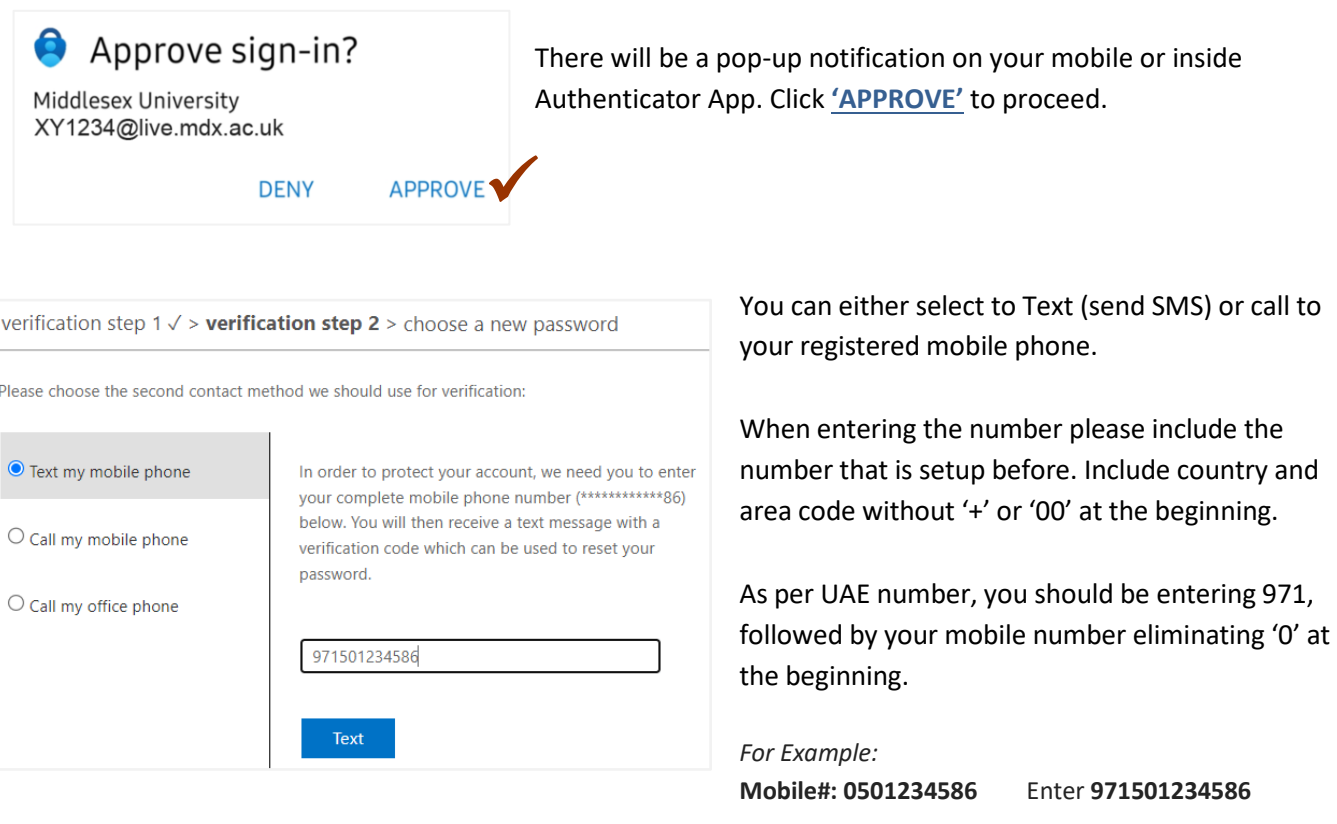

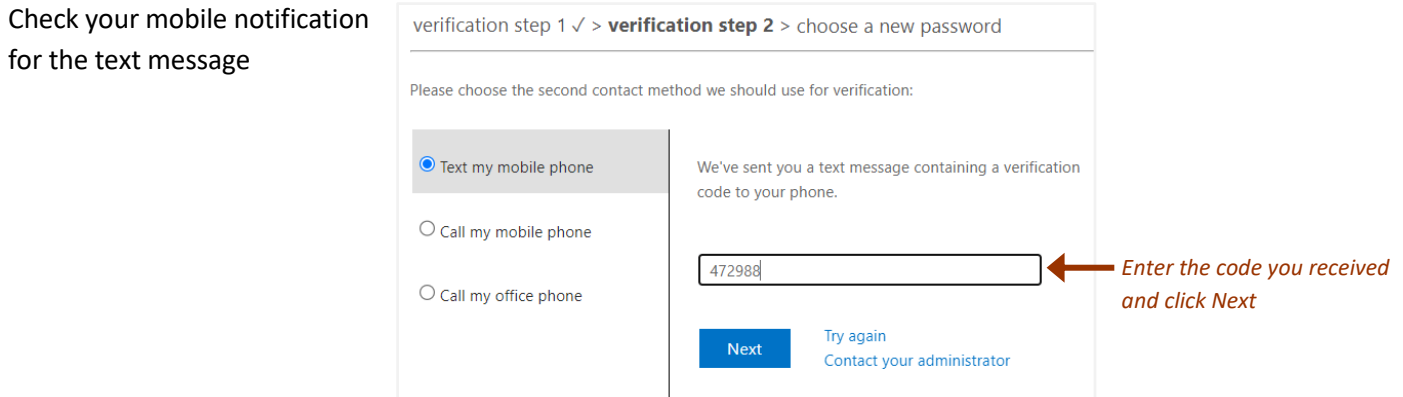

### **[Step 5]** Enter your personalized **password** twice and make sure to follow the complexity level below.

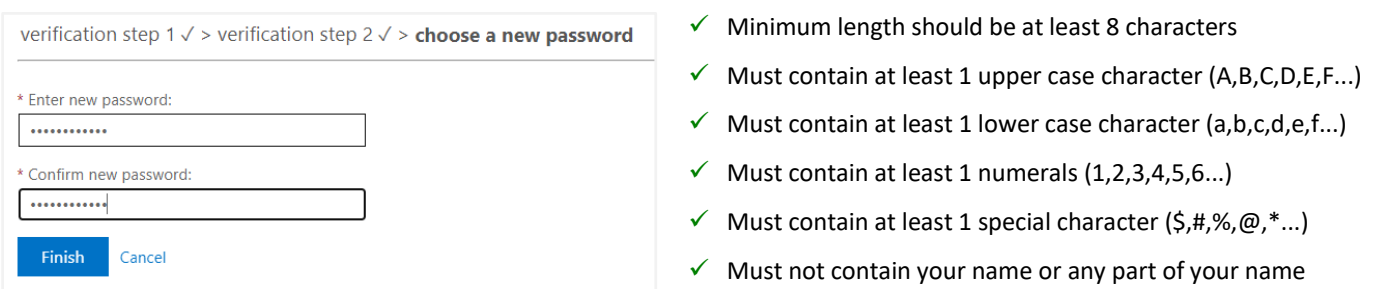

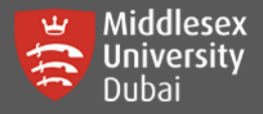

**Note:** Please make sure you can remember your new password. The same new password will be used for your Student email (@live.mdx.ac.uk)

Middlesex **University** London Get back into your account Your password has been reset

## Reset Password through UniHelp

**[Step 1: ]** Open a browser and go to this site: **<https://unihub.mdx.ac.uk/>**

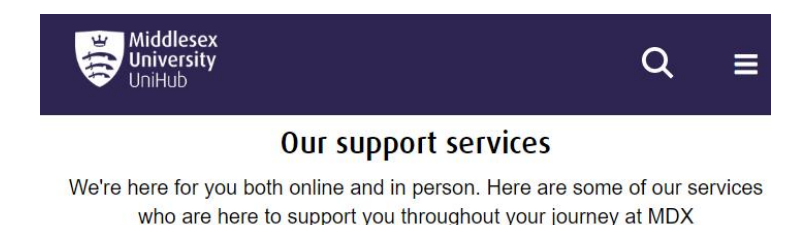

#### Click **UniHelp: chat, submit a query and FAQs**

You will be directing to <https://unihub.mdx.ac.uk/support/unihelp>

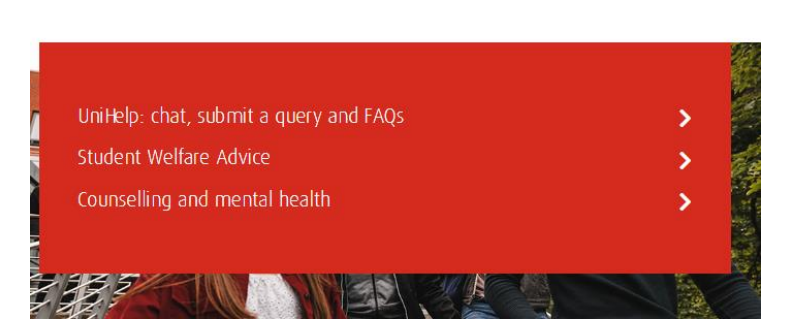

There are various ways to contact UniHelp. For overseas campus like Dubai, the fastest way is either through Calling or Chatting online.

Please take note of the timings at the top of the page. Keep in mind that the times are shown as per London therefore you need to adjust it according to Dubai timings.

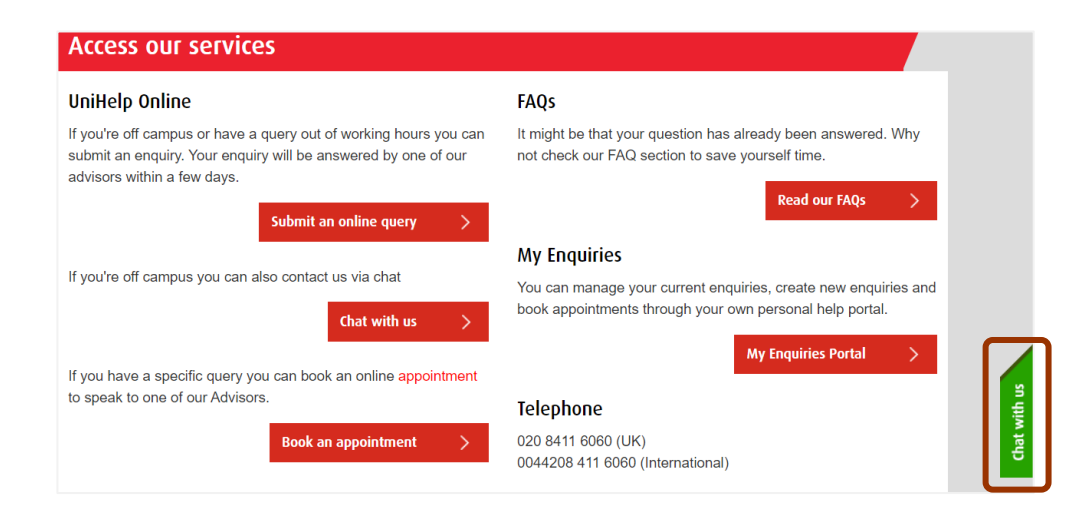

**[Step 2]** Click **Chat with us** on the right side of the page.

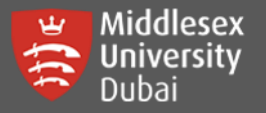

# How to Reset Password in UniHub & Student Email

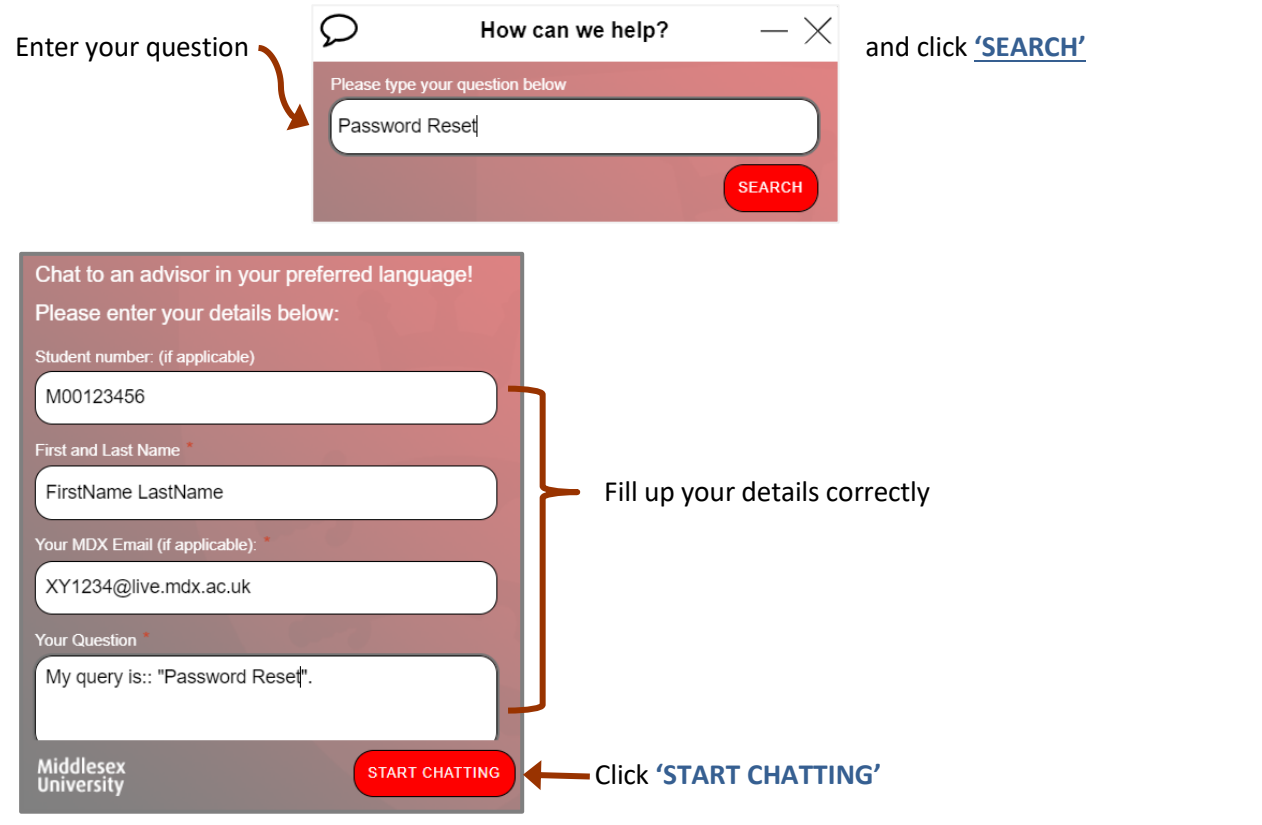

Wait for a UniHelp representative to respond. You will be asked a series of questions for verification. You can then ask to reset your UniHub password. Try them out first and then close the chat.

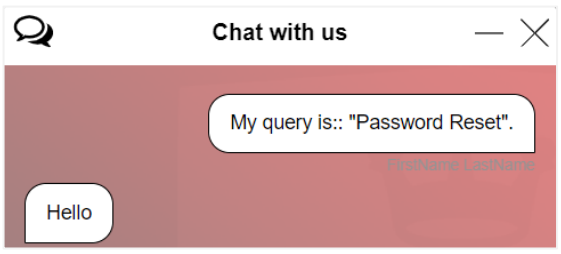